# **Att inhägna ett rektangulärt område**

**Du har tillgång till ett hoprullat staket som är 30 m långt. Med detta vill du inhägna ett område och använda allt staket. Du vill göra inhägnaden rektangelformad. Undersök hur områdets area förändras om du väljer olika sidolängder.**

**Vilka mått ska den rektangulära inhägnaden ha för att du ska få** *största möjliga area* **hos det inhägnade området?**

# **Några steg på vägen**

Bekanta dig med problemet genom att rita ett antal rektanglar som har omkretsen 30 cm och beräkna deras areor. Ett annat sätt att är att använda ett band som är 30 cm långt och spänna upp det på ett rutat papper med stöd av t.ex. knappnålar. Genom att räkna antalet inhägnade rutor får du en uppfattning av vad som händer med arean.

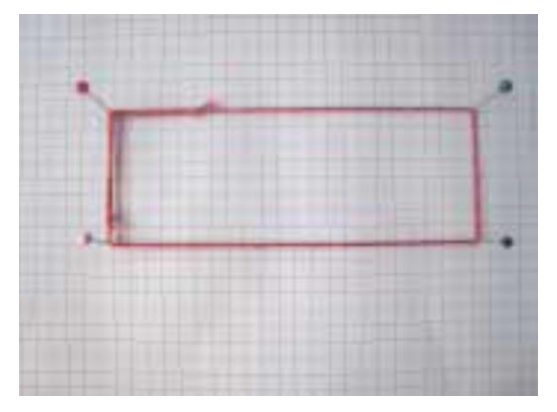

Skapa nu ett nytt dokument. Infoga en Listor & Kalkylbladsapplikation. Lägg sedan in värden i kolumn A med tänkbara värden på en av sidorna. Starta med att denna sida är 1 meter och fortsätt i steg om 1 m så länge det är tillämpbart. Döp denna kolumn till Sida\_1. I den närliggande kolumnen beräknar du med en *formel* hur stor den andra sidan i rektangeln blir. Därefter beräknar du i påföljande kolumn arean hos inhägnaden.

Rita ett spridningsdiagram med ena sidolängden som *x*-värden och arean som *y*-värden. Kalla ena sidan för *x* och tänk efter hur långa de andra sidorna blir. Skriv upp ett uttryck som visar hur arean beror av *x*. Rita denna funktion. Hur stämmer det?

# **Läraranvisningar**

Starta ett nytt dokument och infoga en sida med Lis tor & Kalkylblad. Skriv in talen 1 och 2 i cellerna A1 respektive A2. Markera sedan cell A1 och A2, högerklicka och välj sedan Fylla. Markera ned till rad 14 och tryck på enter. Då får du en lista 1 till 14. Döp denna lista till Sida\_1.

Det finns andra sätt att skapa denna lista men detta är det enklaste sättet.

Med formeln **=(30-2\*sida\_1)/2** i kolumn B skapar du sedan längden på den andra sidan. I kolumn C så beräknar du arean av rektangeln med formeln =sida\_1\*sida\_2.

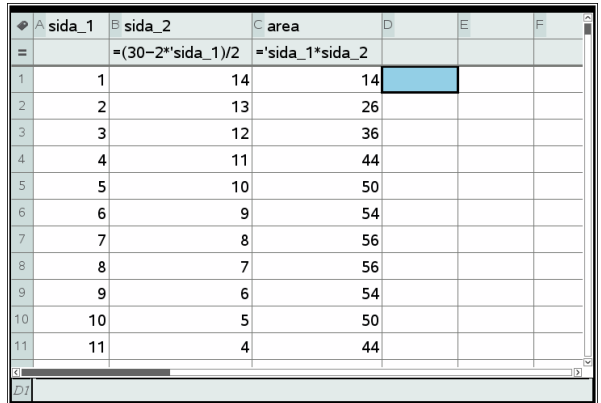

Öppna nu en grafsida i dokumentet och rita ett *spridningsdiagram* (punktdiagram) med sida 1 som *x*-variabel och area som *y*-variabel. När du öppnar inmatningssidan ser det ut så här. Du klickar in variabler genom att klicka på knappen

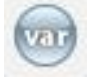

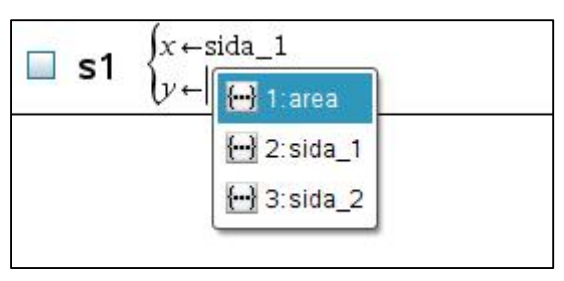

Om du ställer in ett bra fönster kan du få diagrammet nedan. Vi har sammanbundit punkterna i diagrammet. Om du högerklickar på någon av punkterna och väljer *Attribut* kan du ställa in detta.

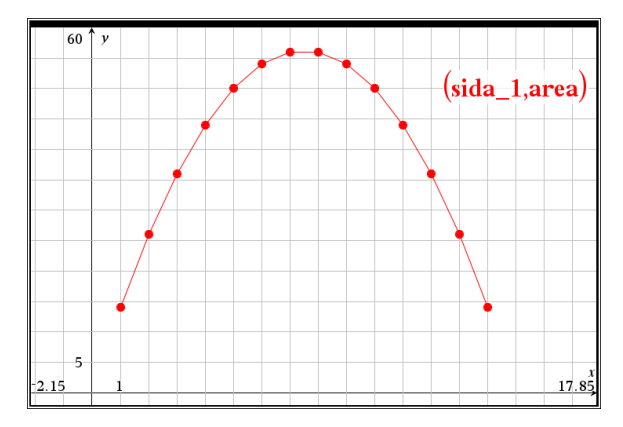

I bilden på nästa sida har vi använt spårningsfunktionen för de båda punkterna som har det största värdet. Båda har *y*-värdet 56.

I den ena är *x* = 7 och den andra är *x* = 8. Det finns anledning att misstänka att någonstans mellan de båda sidlängderna 7 cm och 8 cm finns det ett större värde. Kanske är det mitt emellan?

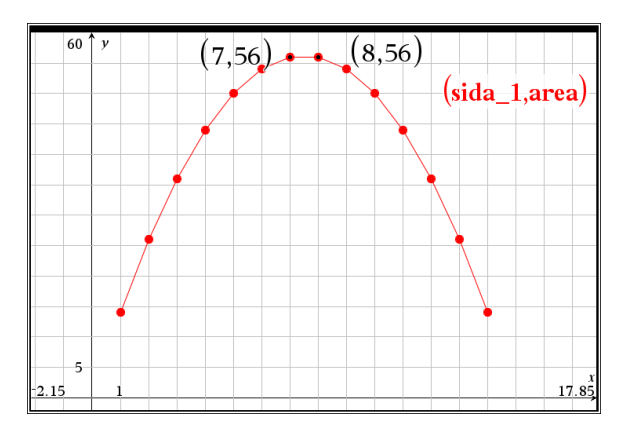

#### **"Taktiksnack"**

För att få eleverna att teckna en funktion med hjälp av en variabel *x* rekommenderas att få eleverna att fundera i steg som följer:

I kolumn A finns de olika längderna hos den ena av sidorna. Hur ska du göra för att beräkna ett speciellt värde i kolumn B, t.ex. motsvarande det första värdet i kolumn A, d.v.s. 1? Eleverna ser att de subtraherar 2 (d.v.s. 2 ggr sidolängden) från 30 (totala längden) och delar sedan upp det på två sidor.

Försök att få eleverna att formulera detta som "Jag dubblar *det står i kolumn A* och subtraherar det från 30. Sedan dividerar jag med 2. Steget från *det står i kolumn A* till att införa bokstaven *x* för detta är inte stort!

Nedan har vi nu ritat funktionen i samma diagram som spridningsdiagrammet.

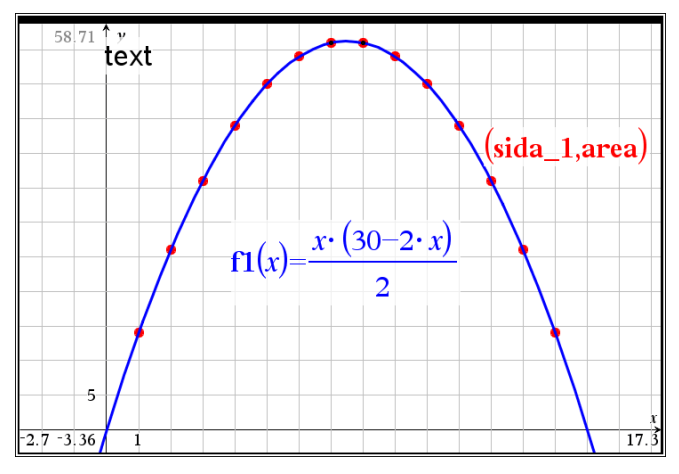

Om vi nu spårar i funktionen så kan vi med rätt inställning få programmet att markera maxpunkten. Markera då "*Lokalisera punkter av intresse*" i inställningsmenyn. Vi ser att maxvärdet (7.5, 56.25) längst ner på skärmen. Vilken form har rektangeln då?

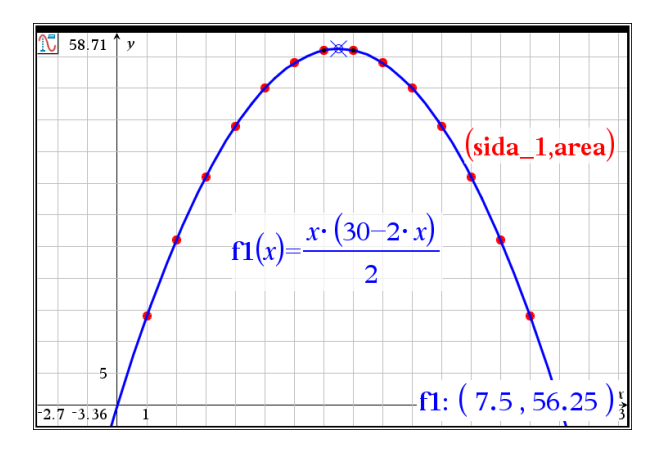

#### **Lite andragradsalgebra**

Funktionen kan skrivas om som  $y = -x^2 + 15x$ . Om vi faktoriserar får vi y=-x·(x-15). Funktionen har då nollställen för *x* = 0 och *x* = 15. Kurvans symmetrilinje ligger då mitt emellan nollställena, dvs. vid *x* =7.5.

Du kan rita en symmetrilinje med textverktyget. Skriv i en textruta "x=7.5" och dra rutan mot någon av axlarna. Då ritas linjen.

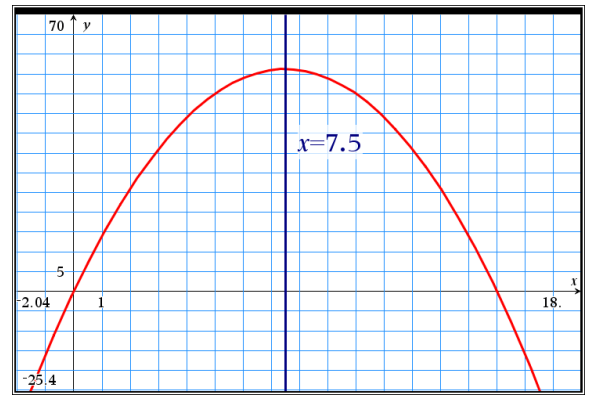

Ett annat sätt är att *kvadratkomplettera*. Vi kan skriva om uttrycket som

$$
y = -(x - 7.5)^2 + 7.5^2
$$

Största värdet antas när *x* = 7.5 och då är funktionsvärdet  $7,5^2$ , d.v.s. 56,25.

TI-Nspire har i CAS-versionen en funktion för kvadratkomplettering. Kan vara användbart om man har mer komplicerade uttryck.

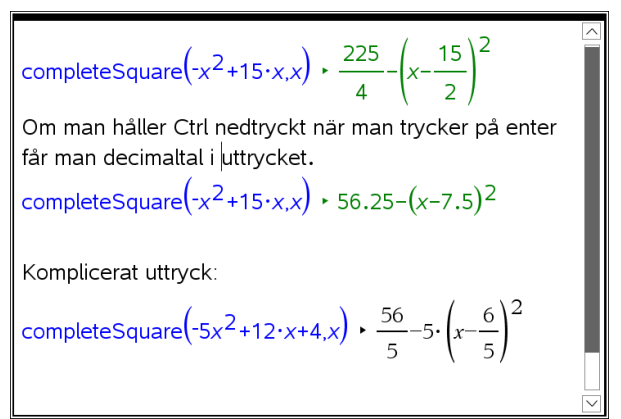

### **Alternativ lösning med hjälp av regression**

Ett alternativt sätt att få fram funktionssambandet är att använda *regression* av andra graden. Hur det går till visas med nedan. Gå först tillbaka till sidan med kalkylbladet och placera markören i kolumn D och gå till verktygsmenyn.

Välj sedan *Statistik*/*Statistikberäkningar*/*Kvadratisk regression* och fyll sedan i dialogrutan som nedan och klicka OK.

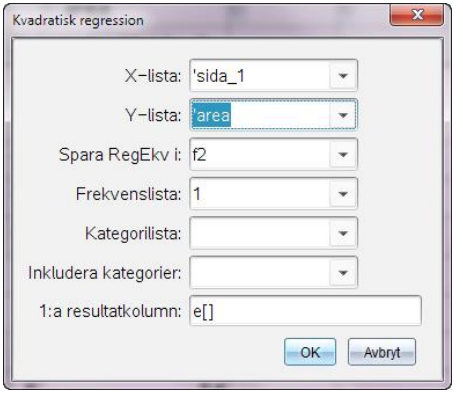

Här ser vi nu resultatet av vår analys. Regressionsekvationen skrivs på formen  $ax^2 + bx + c$ . Värdet på c blir här 1. $E$ -12, vilket kan betraktas som 0. Värdet R<sup>2</sup> är den s.k. determinationskoefficienten. 1 anger att vi har en perfekt anpassning (förstås). Vi kan alltså skriva vår beräknade funktion som  $y = -x^2 + 15x$  vilket är ekvivalent med det uttryck vi hade i tidigare.

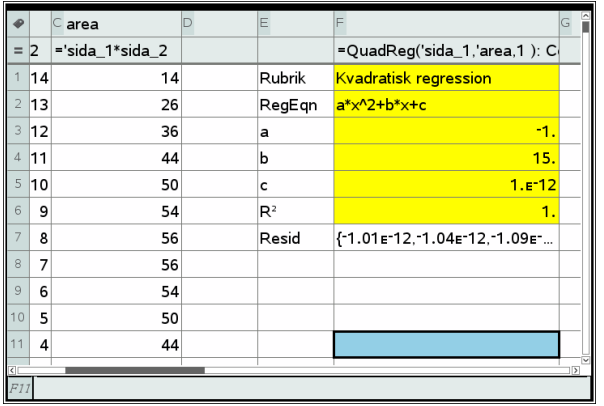

### **Jämförelse mellan metoder**

Av de båda alternativa sätten att ta fram funktionssambandet rekommenderas definitivt det första, där eleverna själva tvingas fundera över hur det bör se ut. Det andra kan vara intressant i andra sammanhang, då det kanske inte är lika uppenbart som här hur sambandet bör se ut.

Regressionssambandet har en annan form än det "egen-funna". Det är naturligtvis viktigt att visa att det är samma funktion för de elever som kan göra detta.

#### **Kommentarer**

Vi vill varmt rekommendera det nämnda sättet att införa algebraiska beteckningar. Att definiera en funktion är något som är mycket svårt för många elever.

Vår erfarenhet, baserad på drygt 20 års arbete med grafräknare, är, att då x "är synligt", så som det blir vid manipulationen av listorna, arbetar eleverna med diskreta värden. De ser värdena och därmed blir det mycket enklare att formulera de samband, som vi vill att de ska finna. Att sedan döpa om "*det som står i lista A*" till *x* är mera en fråga om att ge en enklare beskrivning av det utförda. Övergången mellan diskreta värden och en kontinuerlig variabel är också enkel. Det är ju uppenbart att x kan anta även värden mellan t.ex. 3 och 4.

## **Att inhägna ett rektangulärt område - En geometrisk konstruktionsmetod**

Konstruera en rektangel i geometriapplikationen och lås dess omkrets till 30 m. Variera sedan rektangelns form och se hur rektangelns sidlängder och area varierar. Stämmer det med tidigare undersökningar?

#### **Läraranvisning**

Öppna en grafapplikation. Ställ sedan ett lämpligt kvadratiskt fönster. Vi ska ju rita en rektangel som maximalt kan bli 15 enheter både i x- och y-led.

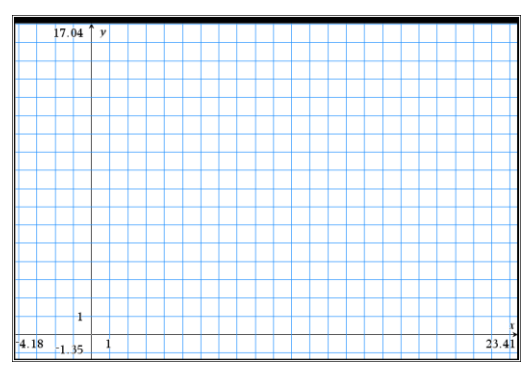

Välj nu Geometri, Former och rektangel från verktygsmenyn. Rita sedan rektangeln. Du kan ställa in färg och tjocklek på rektangeln genom att högerklicka och välja attribut. Peka på rektangeln, högerklicka och välj mätning och längd. Nu visas mätetalet för rektangelns omkrets.

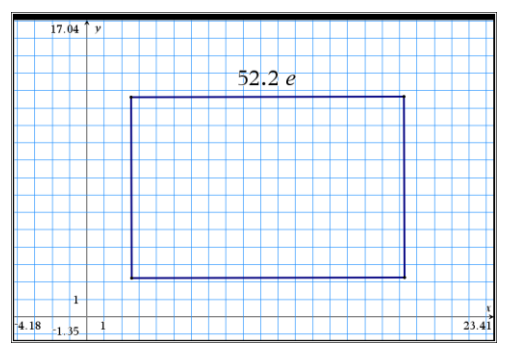

Dra i rektangeln och försök att ställa in värdet 30 på rektangelns omkrets. Högerklicka sedan på värdet 30e och lås värdet. Omkretsen är nu låst till 30 även om du ändrar formen på rektangeln.

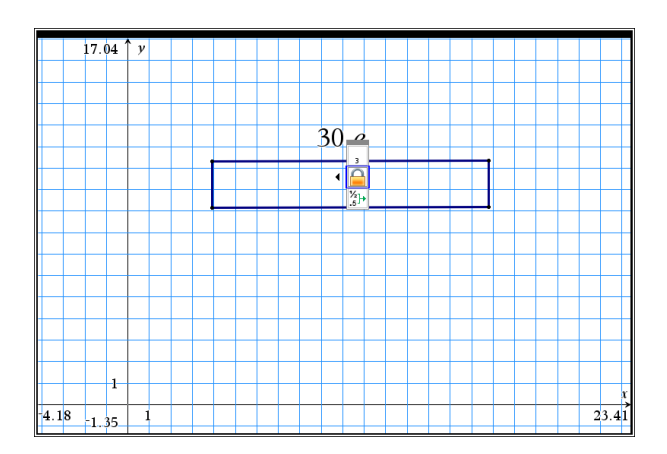

Nedan visas två former som har samma omkrets.

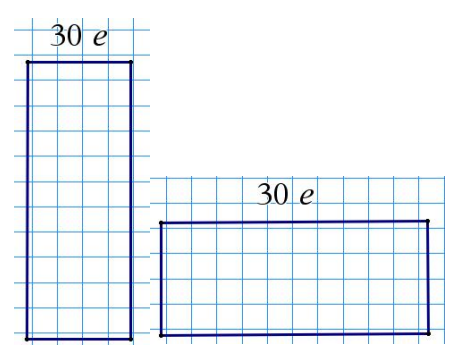

Mät nu rektangelns area och sidolängderna hos rektangeln. När du mäter arean markera du rektangeln med pekaren, högerklickar och väljer Mätning och sedan Area. För sidorna i rektangeln väljer du Mätning från menyn och markerar du sidornas ändpunkter.

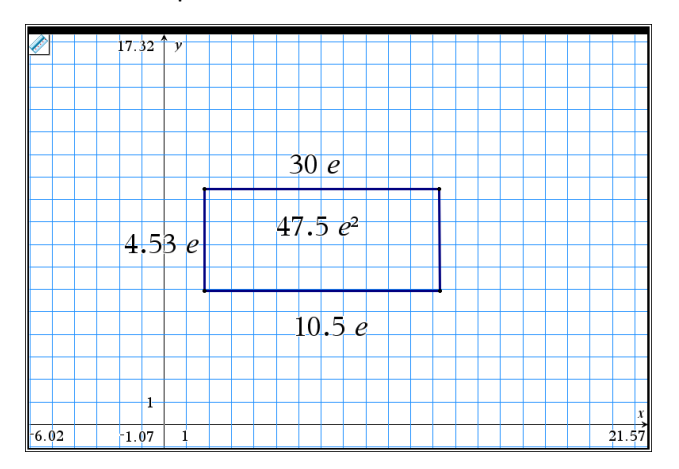

Nu kan du dra i rektangeln och se hur sidolängder och area varierar. Du kan bara ändra formen med två av triangelns hörn. Med de andra hörnen kan du vinkla triangeln och flytta den runt på skärmen. Försök att ställa in en kvadratisk form på rektangeln. Hur stämmer detta med tidigare undersökningar.

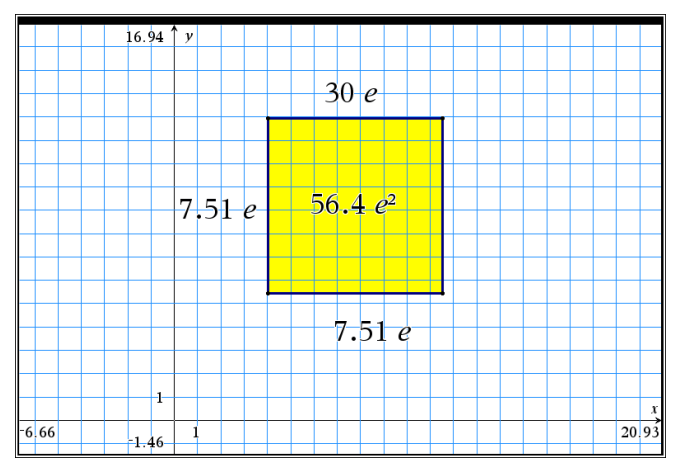

#### *Slutkommentarer*:

Undersökningen har nu skett med några olika metoder, vilket kan ge eleverna en bättre förståelse. Den sista metoden med en geometrisk konstruktion kräver mycket mindre matematikkunskaper av eleverna men visar ändå på ett tydligt sätt hur arean varierar med basens längd.